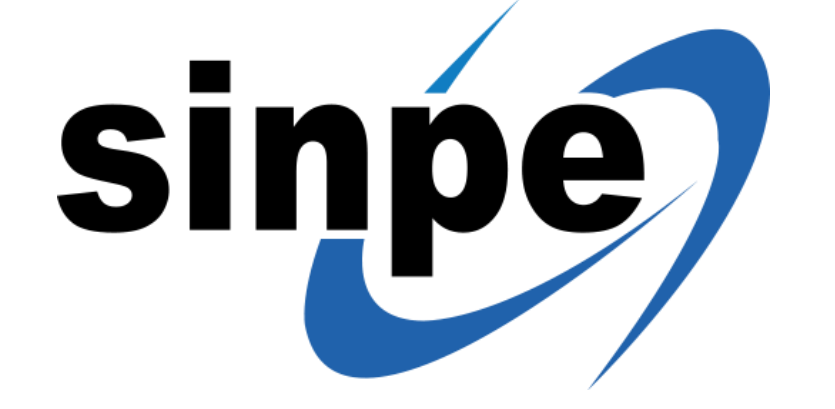

#### **Aprenda a utilizar Sinpe desde su APP**

# *IES MUY FÁCIL!*

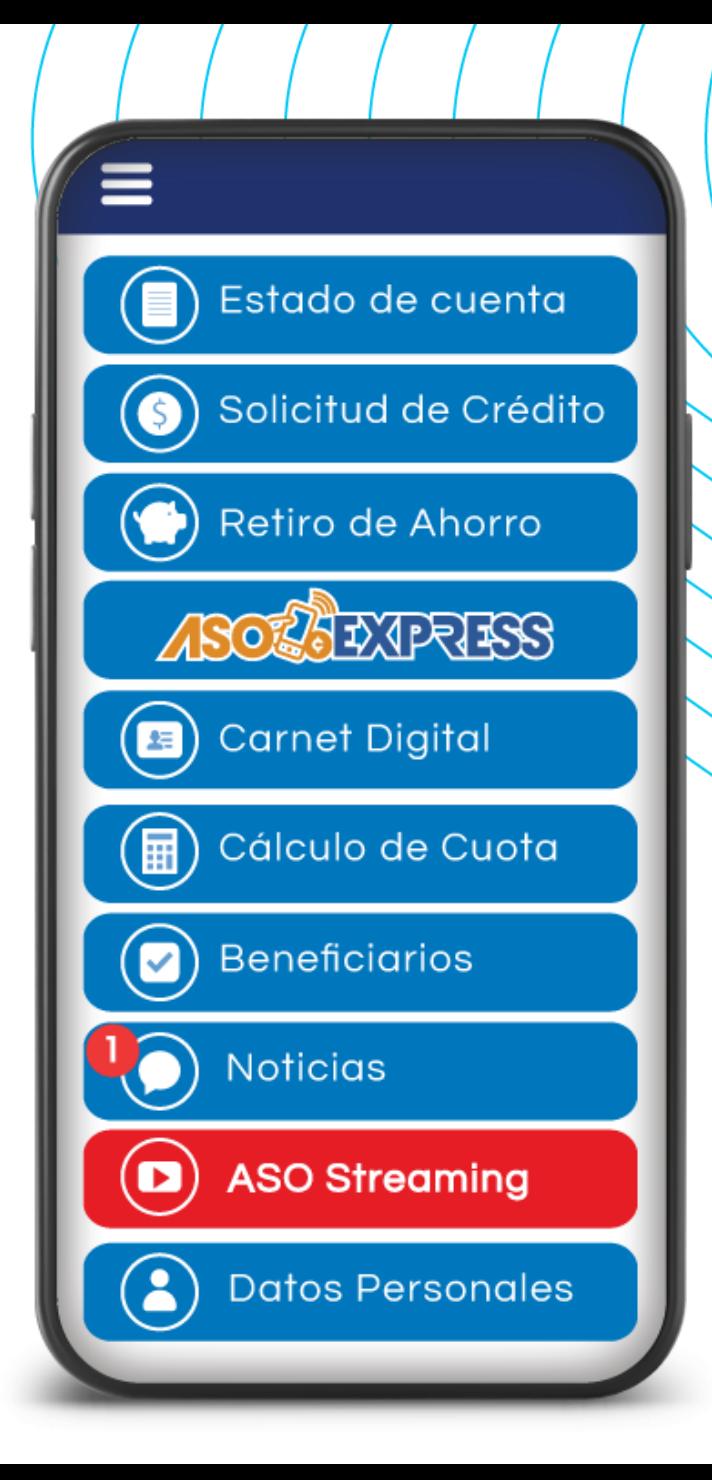

## SI AÚN NO TIENE SU APP, BÚSQUELO EN LAS **TIENDAS VIRTUALES:**

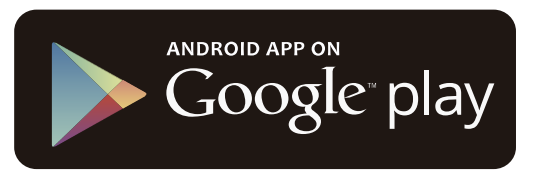

Available on the iPhone

**App Store** 

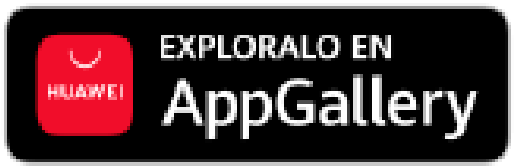

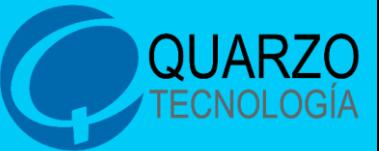

Ingrese en la aplicación de su organización, digite su identificación, contraseña personal y haga clic en **"Ingresar"**.

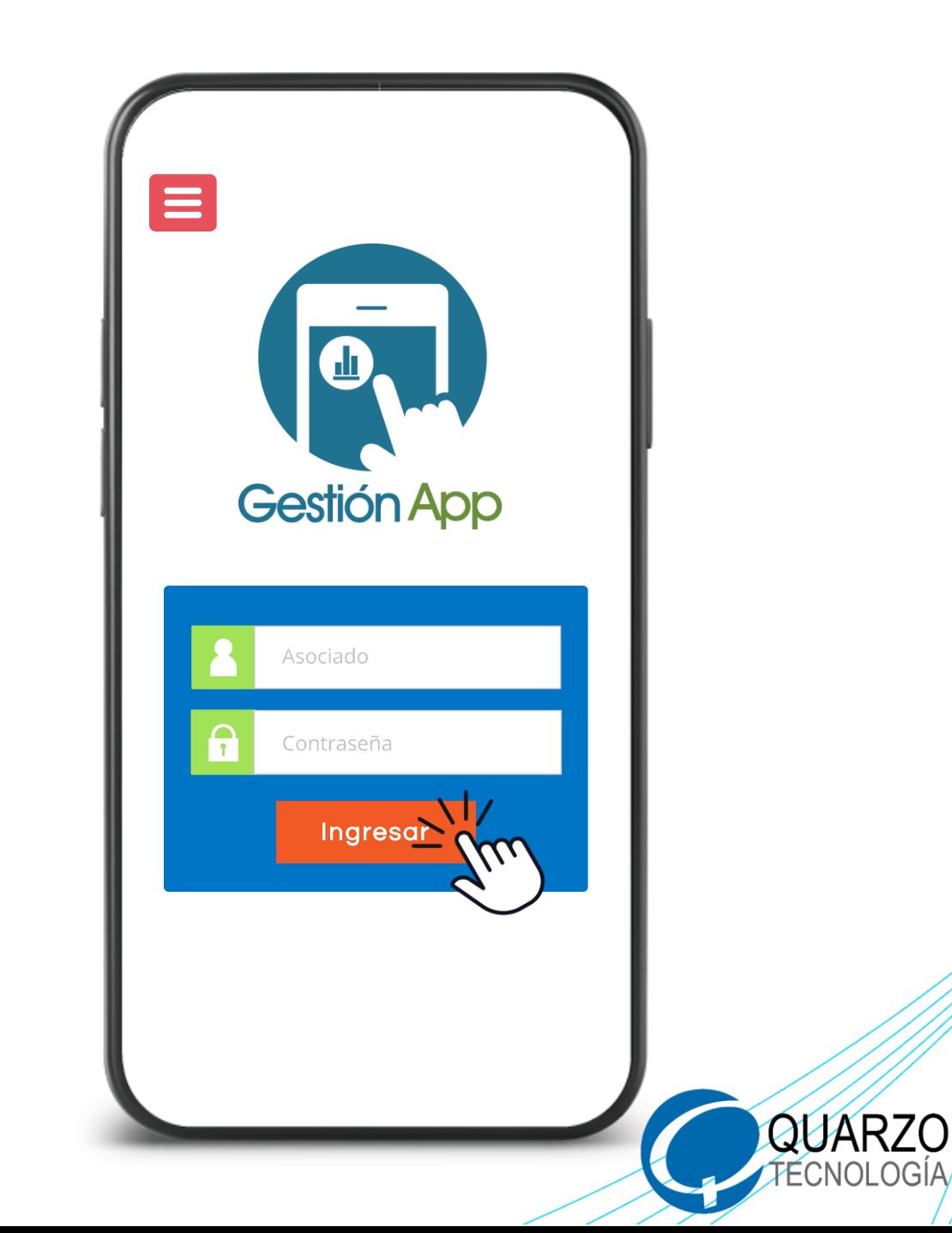

#### Seleccione **ASOEXPRESS** en el menú de inicio

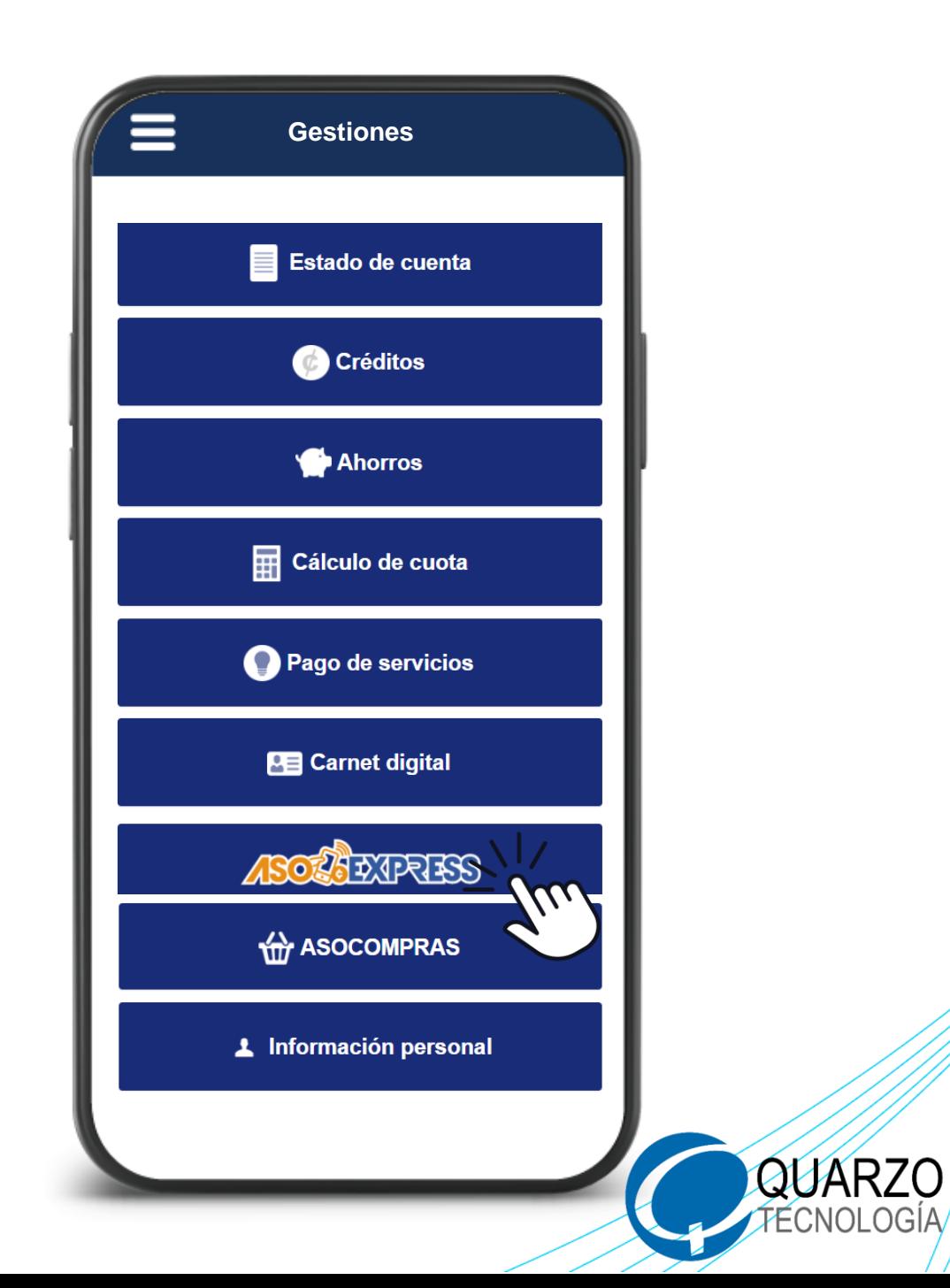

#### Seleccione la opción **SINPE**

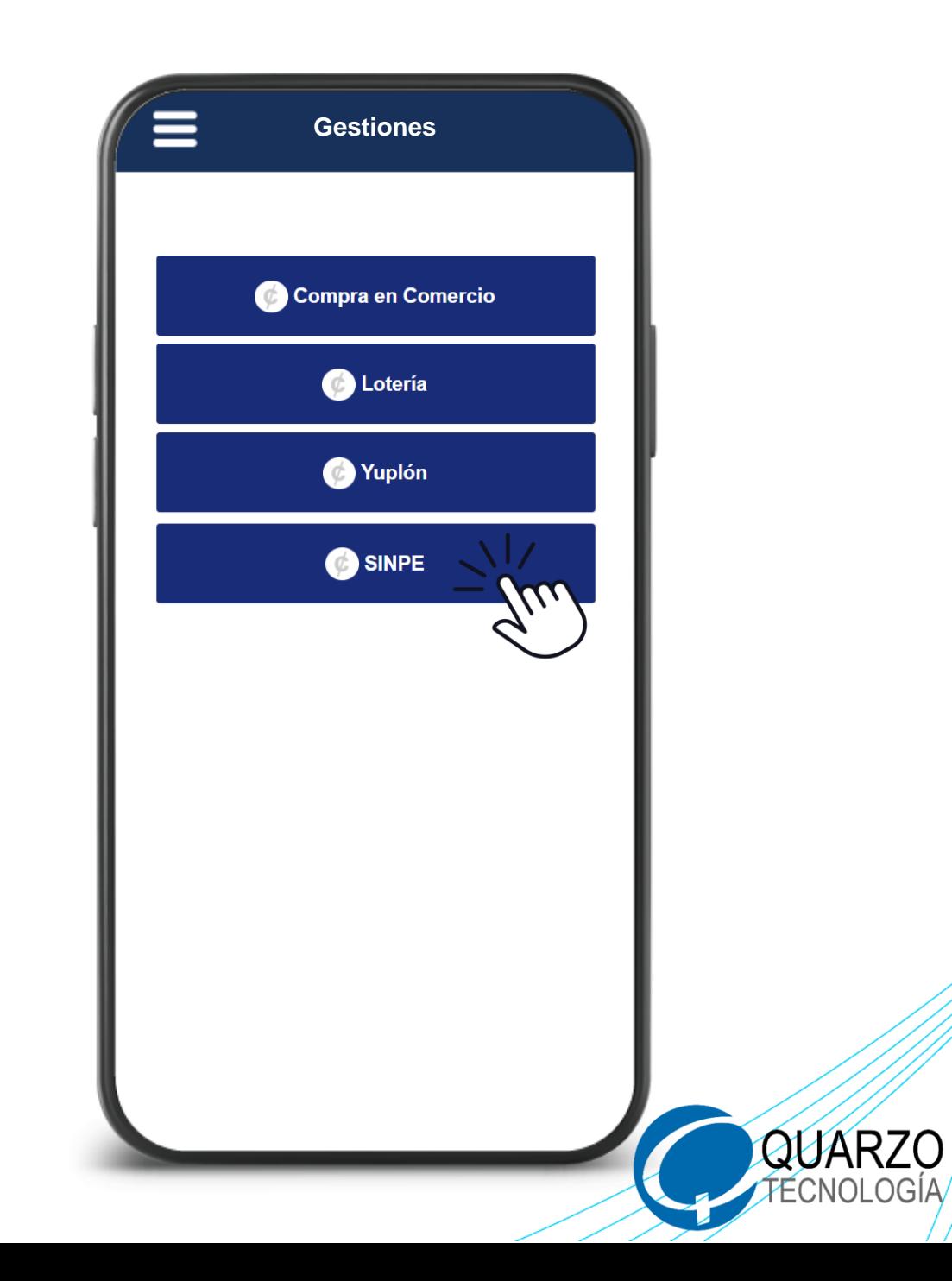

#### Si es la primera vez que ingresa, debe aceptar los términos y condiciones del sistema

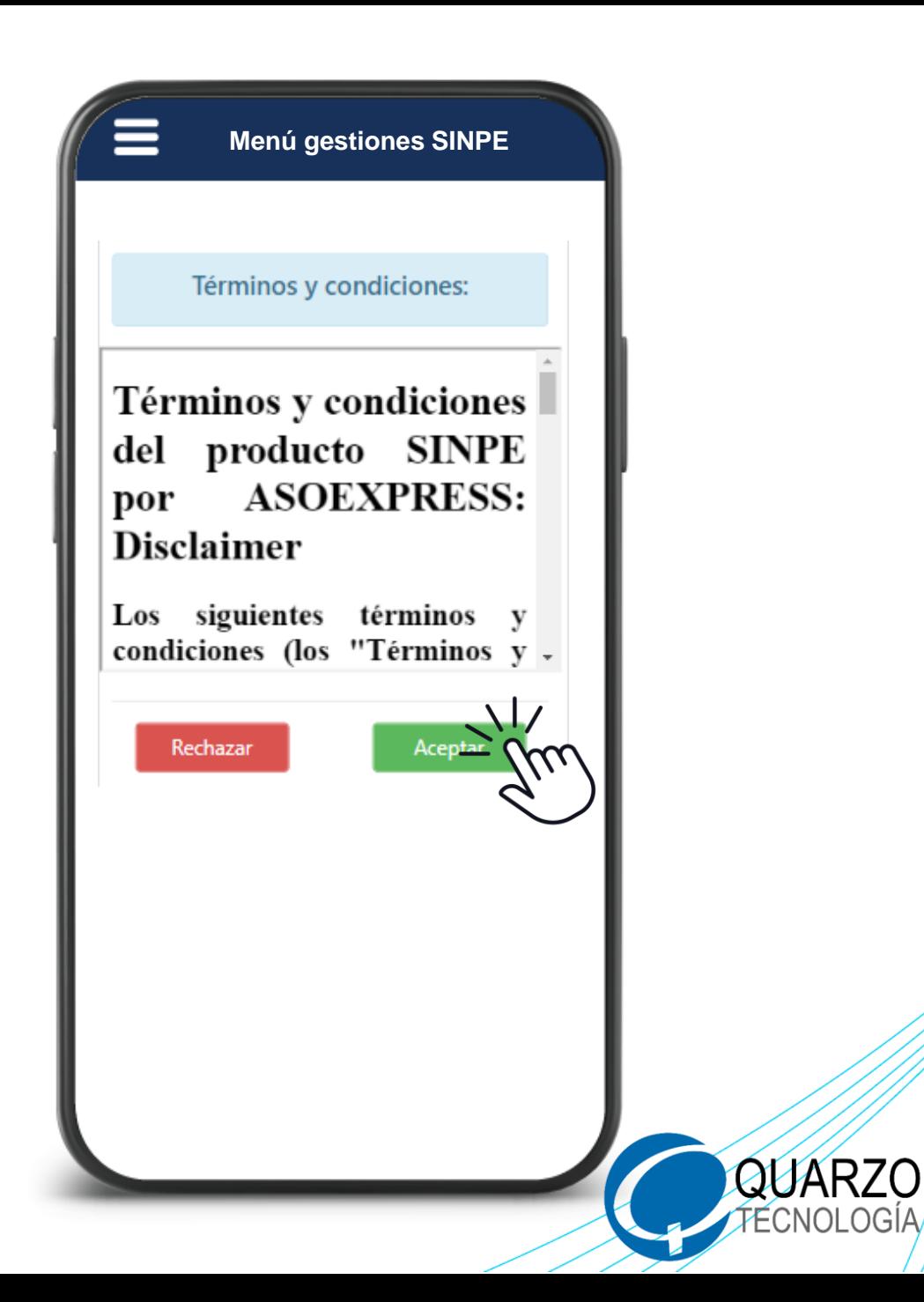

### Seleccione la opción "**Autorización de cuentas**"

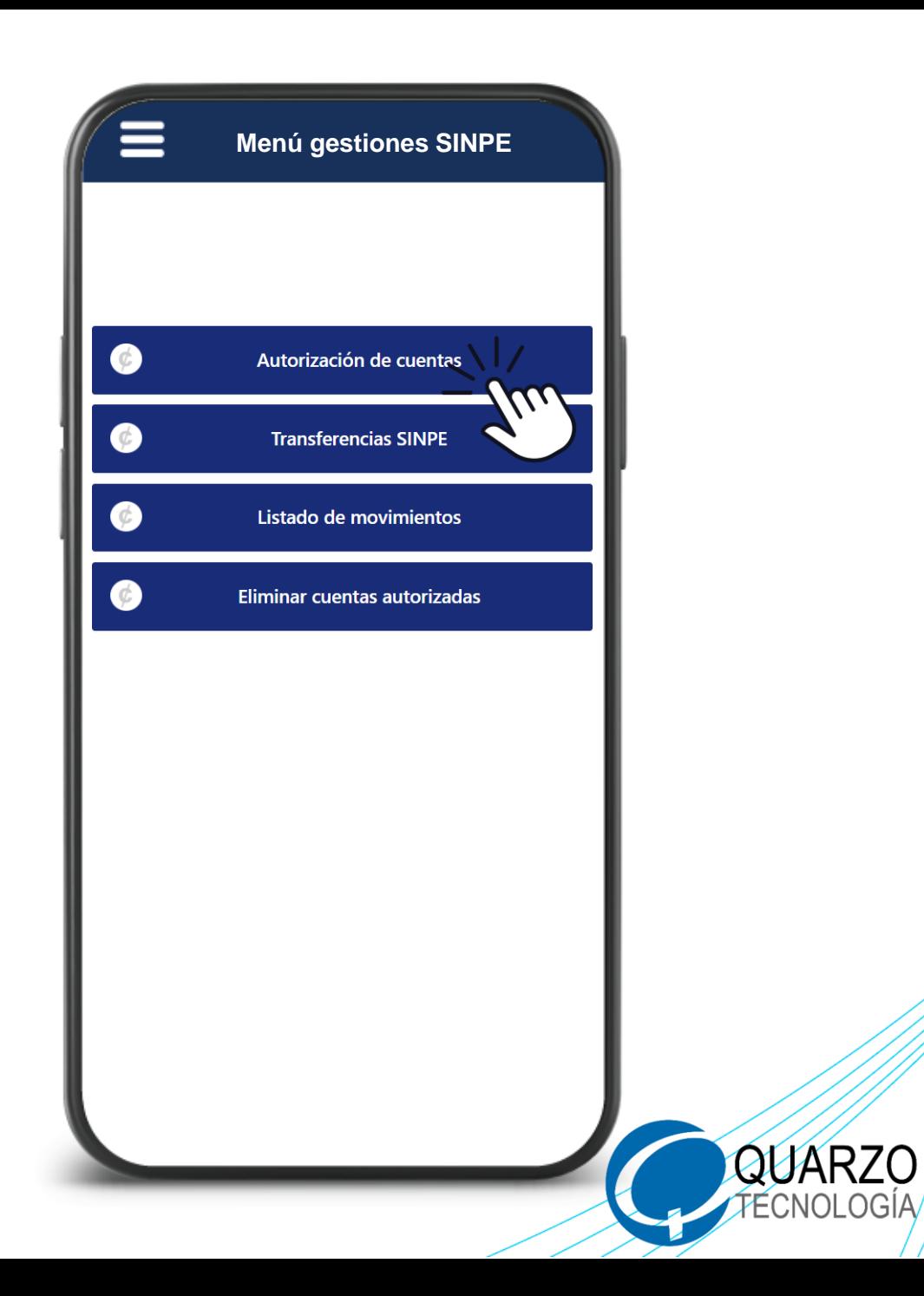

Elija aquellas cuentas que desee autorizar para las transferencias (este paso solo se hace la primera vez).

**Registro de cuentas SINPE**Estimado asociado(a), sus cuentas actuales son las que se muestran a continuación, usted puede hacer uso de ellas para realizar transferencias SINPE con solo seleccionar el botón **AUTORIZAR BANCO - CUENTA IBAN** Bac San José **AUTOR** CR77010200009419065214 **REGRESAR** 

**QUARZO** TÉCNOLOGÍA

#### Verifique su número de cédula y cuenta IBAN. Seleccione, "**Autorizar Cuenta"**.

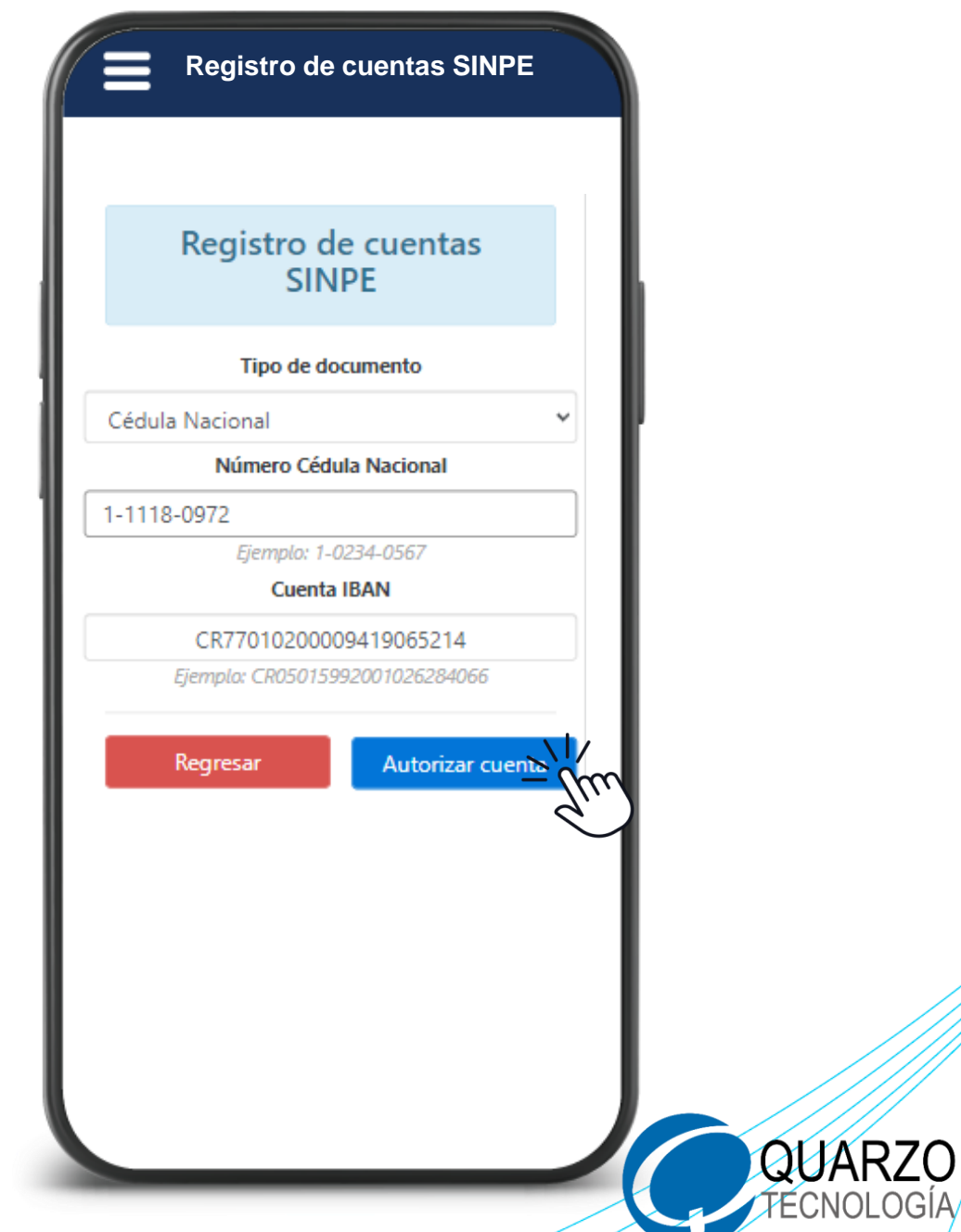

#### Una vez autorizada la cuenta(s), regrese al menú anterior y seleccione **transferencia SINPE**.

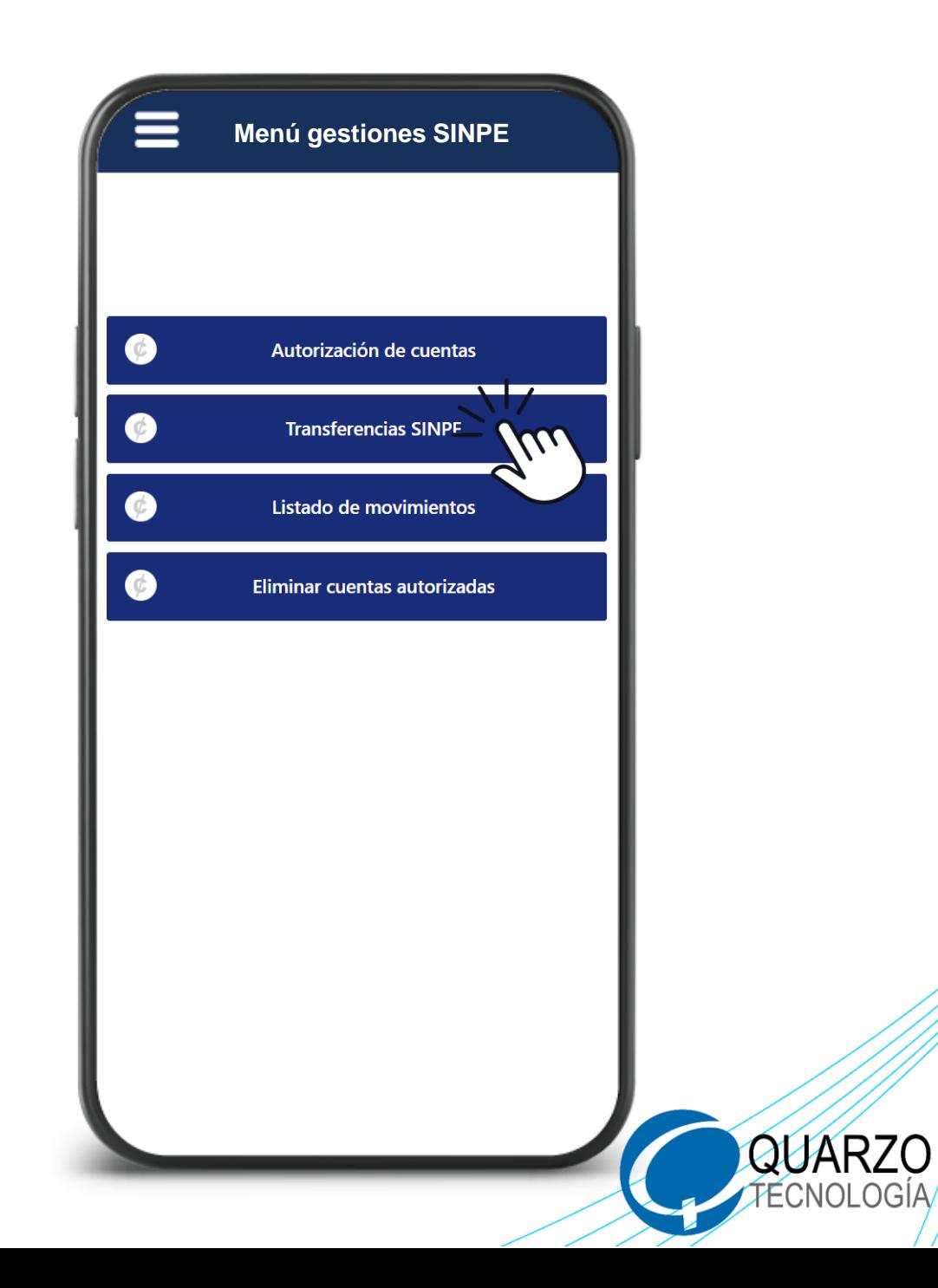

#### Seleccione alguna de las cuentas autorizadas y el medio de retiro a realizar ya sea **crédito o ahorro**.

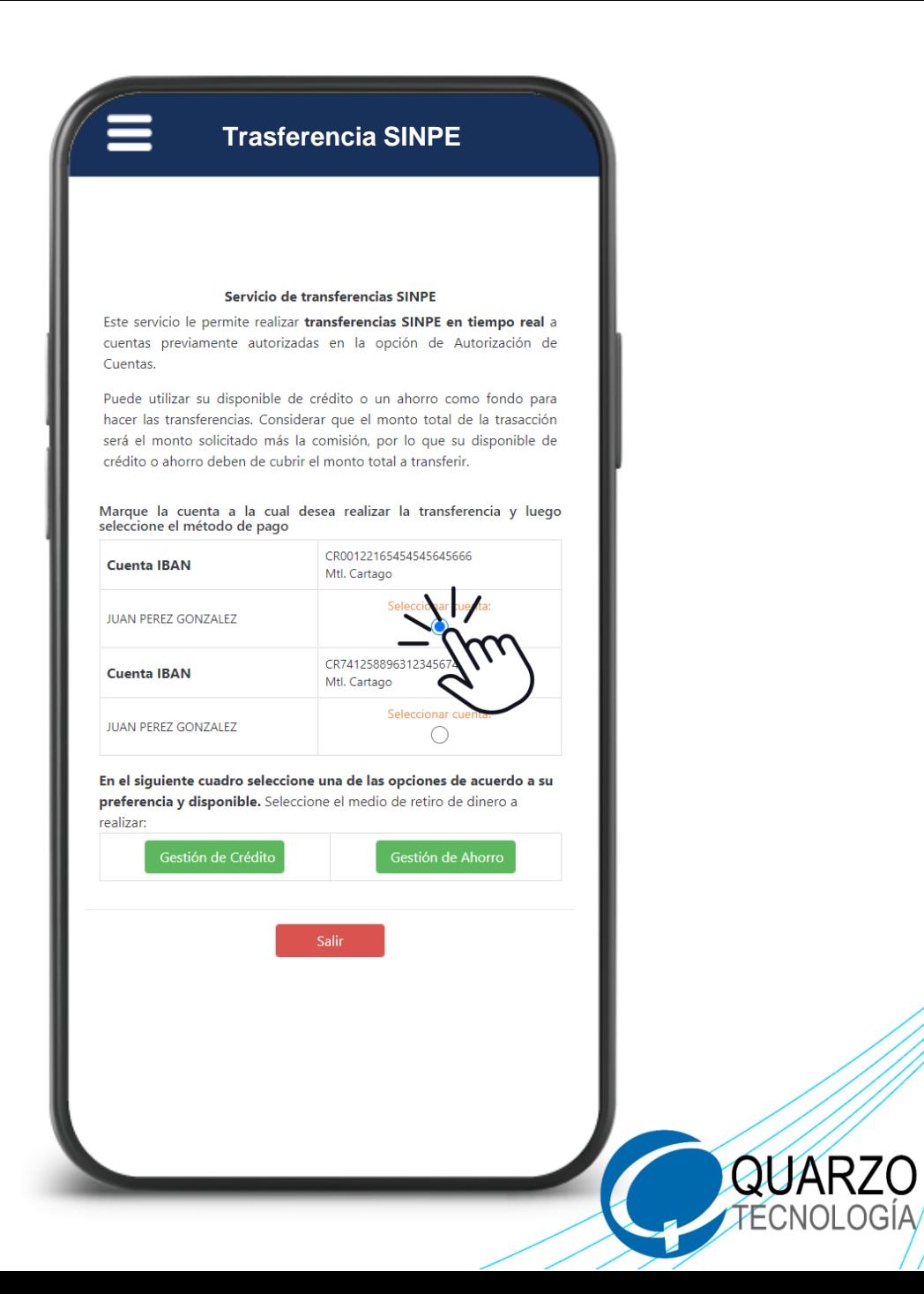

#### **Transferencia SINPE desde CRÉDITOS :**

Seleccione la línea de crédito a elegir. Coloque el monto a solicitar. Valide la información del cálculo. Marque la opción **"Calcular".**

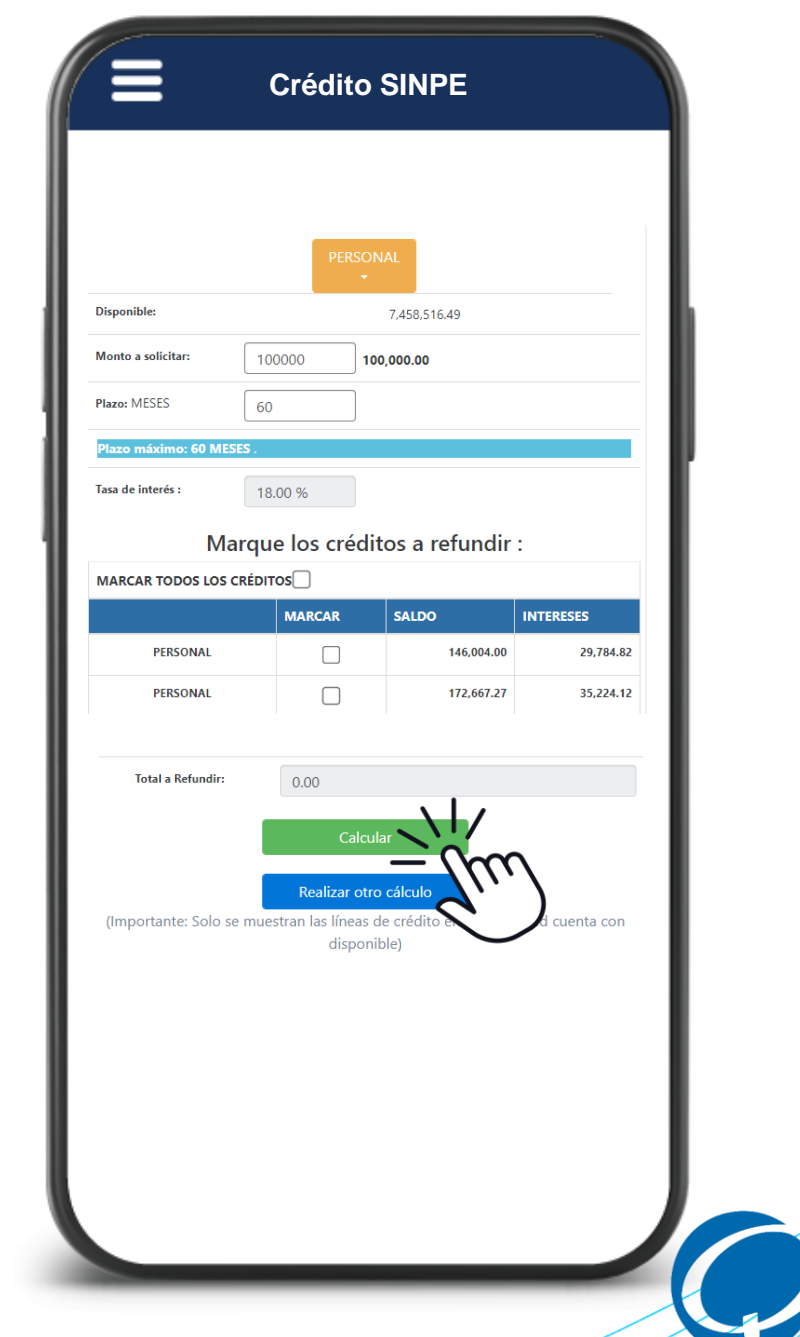

**TECNOLOGIA** 

#### **Transferencia SINPE desde CRÉDITOS :**

Acepte los términos y condiciones, de clic en **"Aplicar en firme"** y confirme su transferencia.

**Crédito SINPE**Acepto que una vez ejecutado este proceso es irreversible Acepto que este dinero una vez transferido es irreversible IMPORTANTE: Al presionar sobre Aplicar en firme la acción tomará algunos segundos. Por favor espere hasta recibir una respuesta de la plataforma. Si tarda más de lo habitual y no se obtuvo una respuesta, por favor diríjase a la opción de Lista de movimientos y compruebe si la transacción aparece ahi. Aplicar en firme Realizar otro cálculo (Importante: Solo se muestran las líneas de crédito en donde usted cuenta con disponible)

QUARZO TECNOLOGÍA

#### **Transferencia SINPE desde CRÉDITOS :**

Recibirá un comprante de la operación realizada a su correo electrónico.

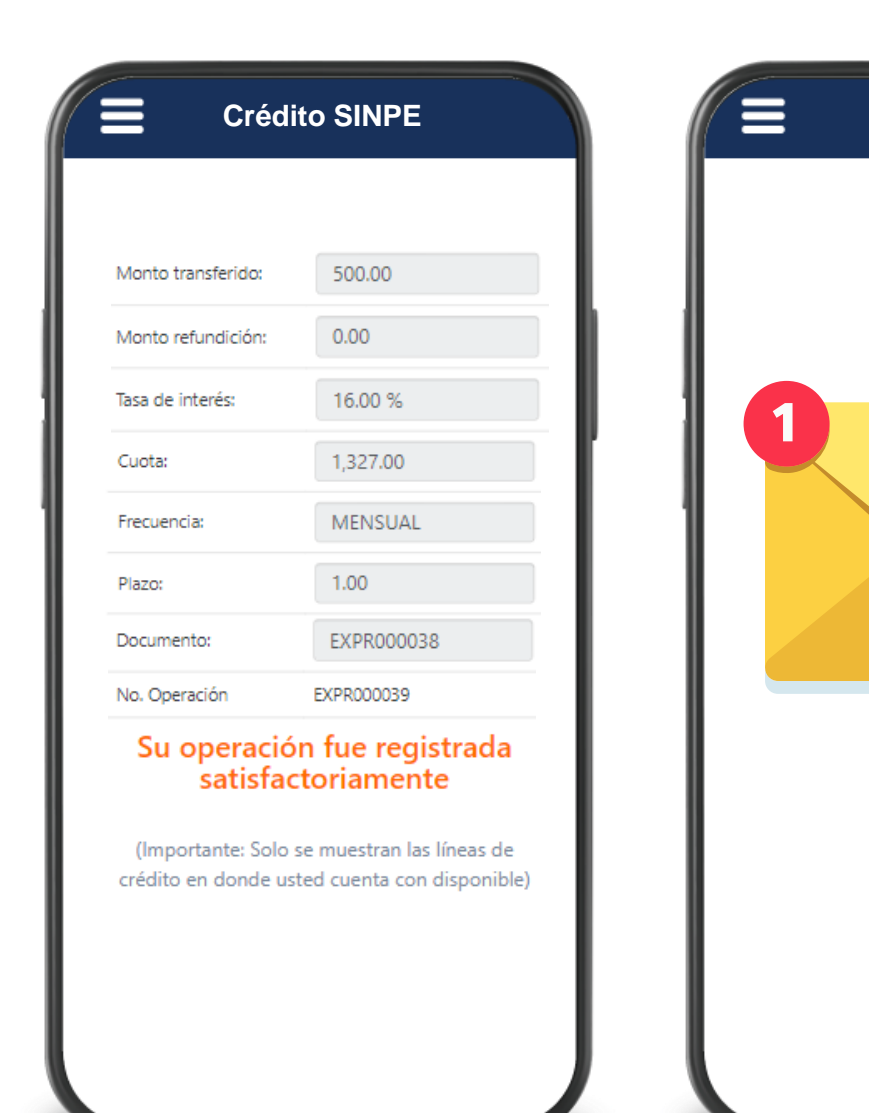

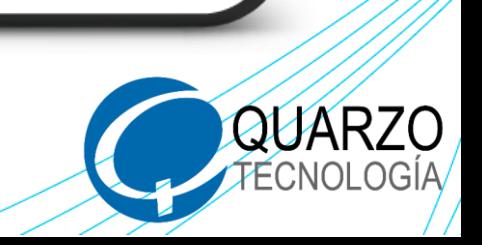

- 1. Consulte su historial de transacciones en **"Listado de movimientos".**
- 2. Acá podrá visualizar las transacciones realizadas.

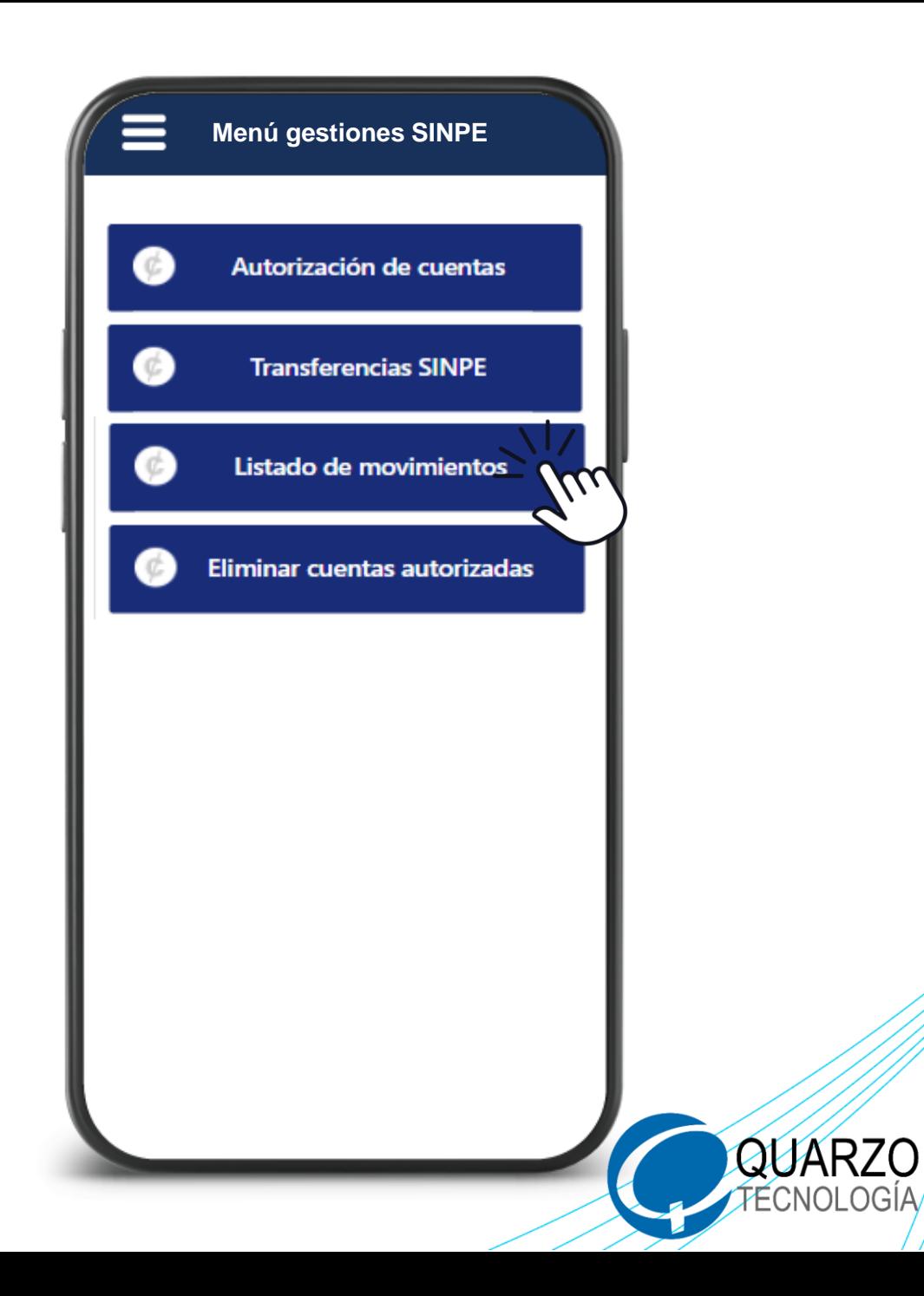

- 1. Seleccione el rango de fechas a consultar.
- 2. Dé click en el botón **"Consultar"**

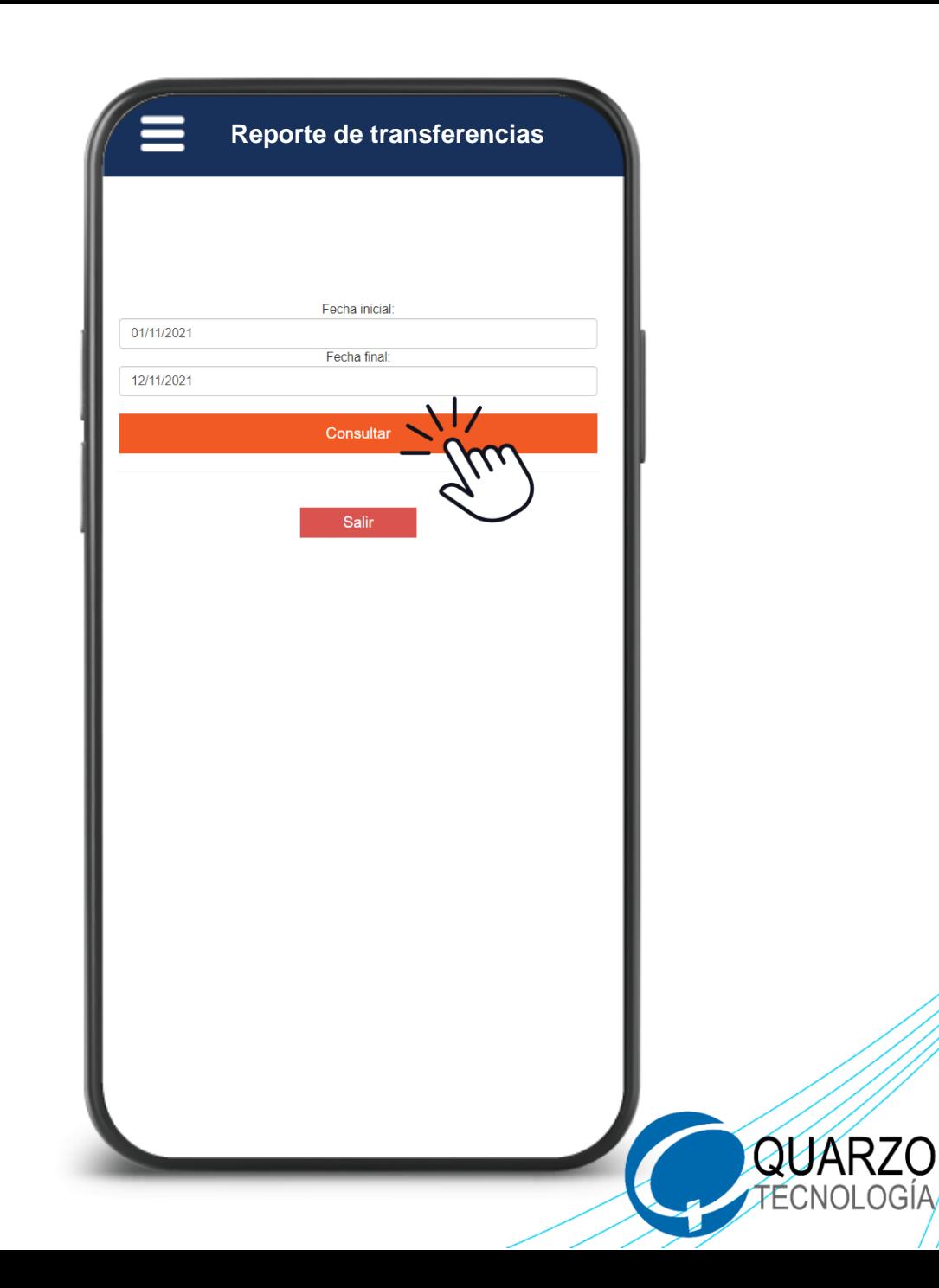

#### 1. Seleccione la opción **"Eliminar cuentas autorizadas".**

2. Para descartar la cuenta autorizada.

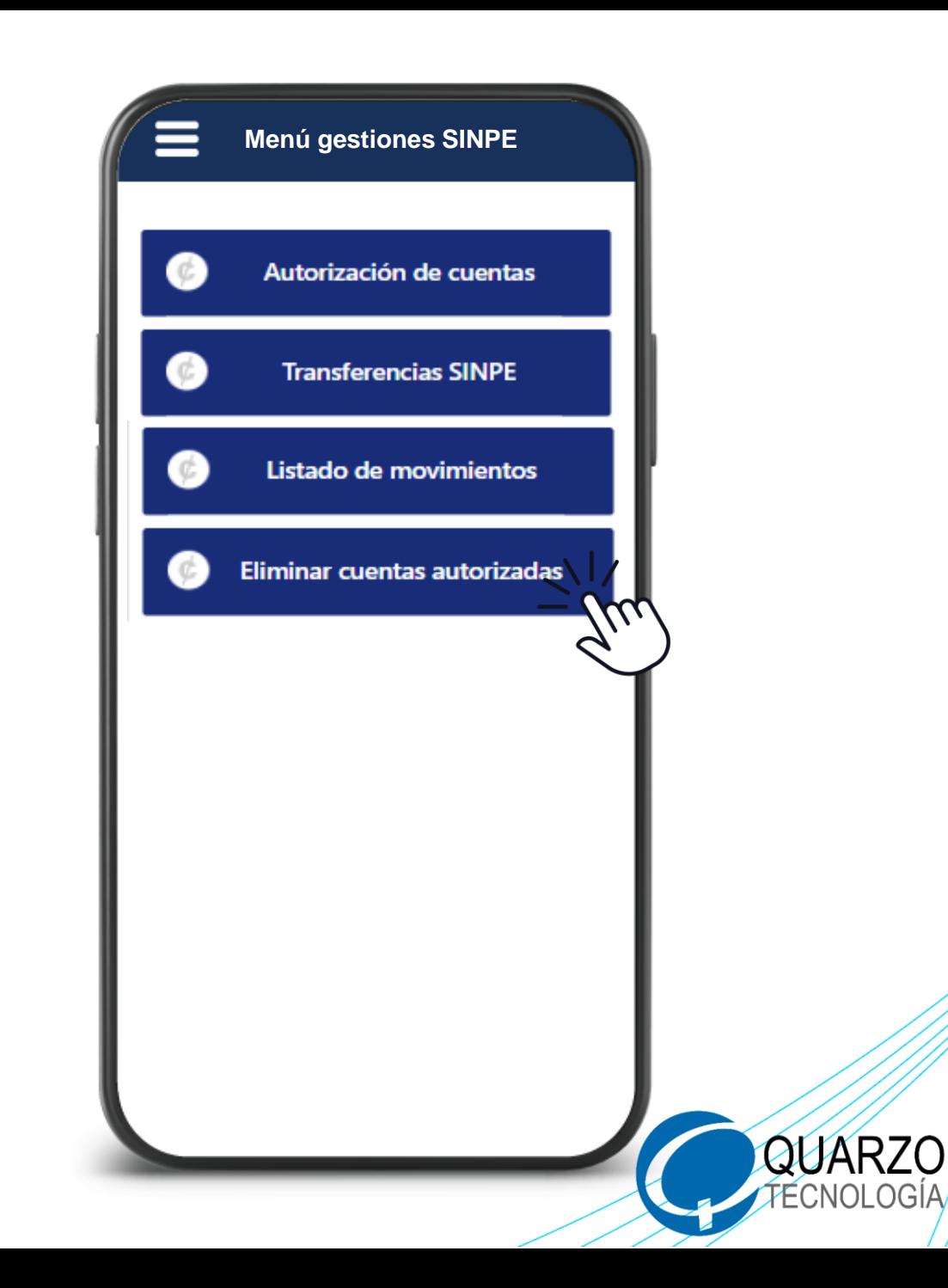

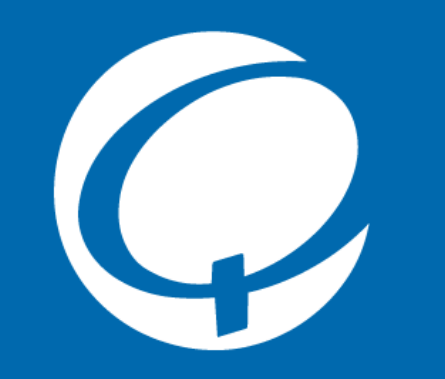

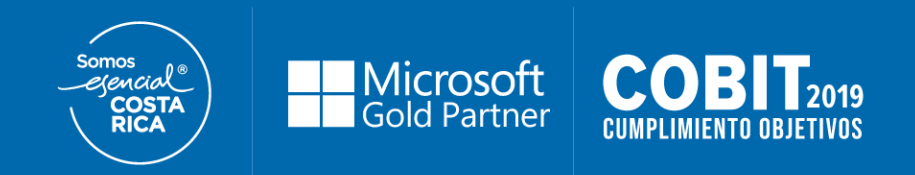

## **¡Muchas gracias!**

**Para conocer más, le invitamos a visitar:**

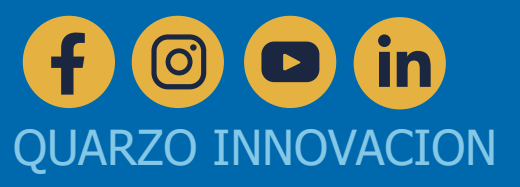